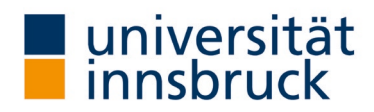

# Anleitung: Freiwillige Evaluierung in "Online in Präsenz"

Mit wenigen Mausklicks können Sie Ihre LV freiwillig evaluieren. Diese Anleitung mit den einzelnen Arbeitsschritten und das Video auf der Website des Team QS Lehre soll Ihnen dabei helfen.

Vorteile von "Online in Präsenz":

- **Es wird keine Anmeldeliste im System** benötigt. Alle Personen die anwesend sind können an der Evaluierung teilnehmen.
- **LV-Leiter/in bestimmt selbst den Termin, an dem die Evaluierung stattfindet**
- Evaluierungsform ist auch sehr gut für die virtuelle LV geeignet, weil alle Teilnehmer schon am Endgerät sitzen und Fragebogen ausfüllen können. Der Link für die Evaluierung wird vom/von der LV-Leiter/in über den Chat der online-Konferenz geteilt.
- Die freien Kommentare sind gut lesbar, da sie in Computerschrift und nicht handschriftlich verfasst wurden.
- LV-Leiter/in bekommt einen Tag nach der Durchführung die Ergebnisauswertung der LVA.
- Die LV-Leitung kann daher das Evaluationsergebnis mit den Studierenden besprechen, wenn die Evaluierung vor der letzten Lehreinheit durchgeführt wurde.

#### Voraussetzungen:

- TeilnehmerInnen müssen zum Evaluierungszeitpunkt ein Endgerät für das Ausfüllen des Fragebogens bei sich haben (Smartphone, Tablet oder Laptop).
- TeilnehmerInnen die am Evaluierungstermin nicht anwesend sind, können an der LVA nicht teilnehmen.

#### Inhalt dieser Anleitung:

- 1. Einrichtung der LVA "Online in Präsenz"
- 2. Durchführung der LVA "Online in Präsenz"

## Kontakt: Team QS Lehre  $\boxtimes$  [LV-Analyse@uibk.ac.at](mailto:LV-Analyse@uibk.ac.at) |  $\bullet$  +43 512 507-20325 |  $\textcircled{1}$  https://www.uibk.ac.at/qs-lehre

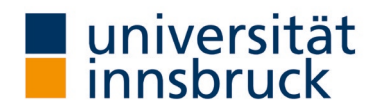

# 1. Einrichtung der LVA

→ Die Einrichtung kann im VIS-Online im Menüpunkt Persönliche Daten – Meine Lehre vorgenommen werden.

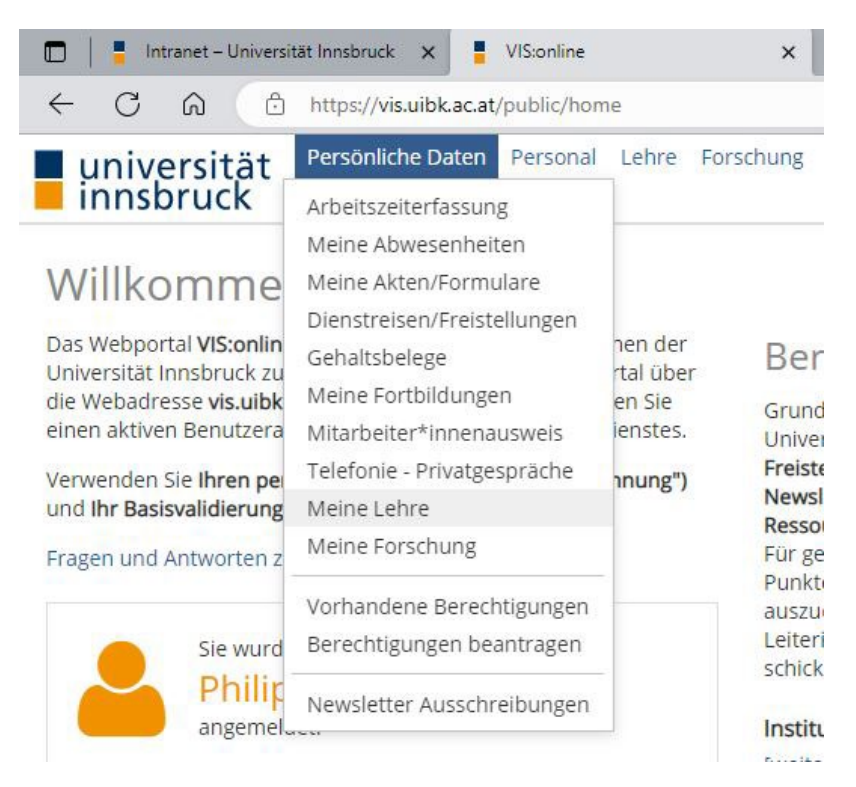

#### 1.1. Auswahl des Semesters der LV-Analyse

- → Im Bereich Lehreleistung (linkes Panel) die Registerkarte LV-Analyse wählen.
- → Wählen Sie das entsprechende Semester im Register Zeitraum aus.
- $\rightarrow$  Klicken Sie auf Filtern.

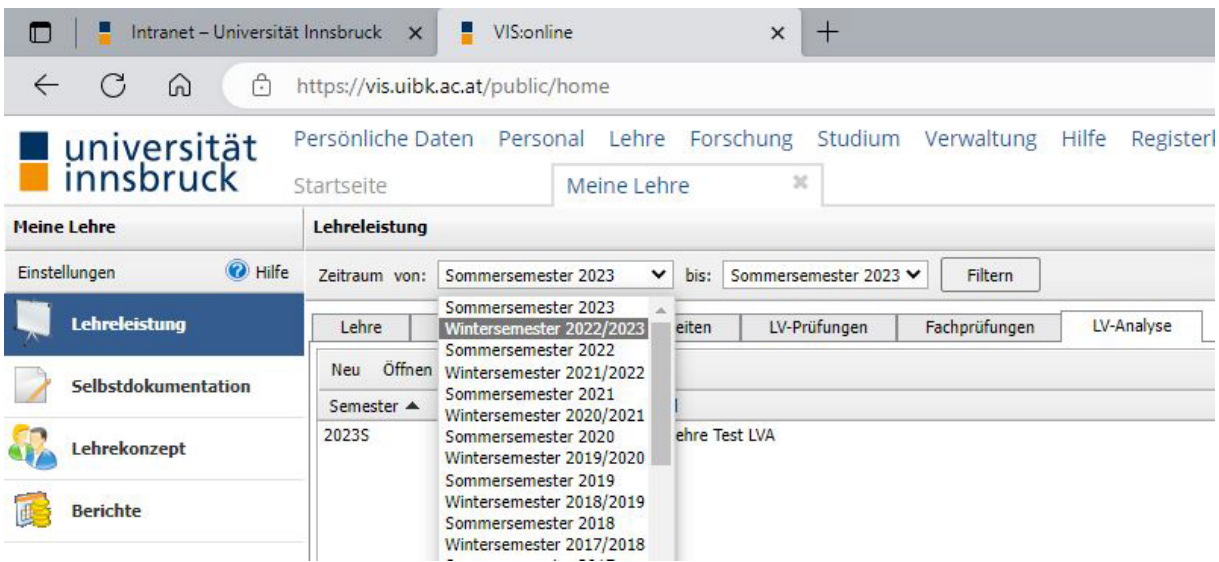

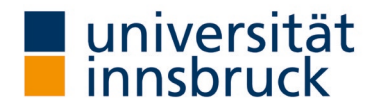

#### 1.2. Auswahl LV-Analysetyp "Online in Präsenz"

- → In der Leiste auf Neu klicken. Das Fenster LV-Analyse öffnet sich.
- → Im Fenster den LV-Analysetyp auswählen:
	- o Mit dem Cursor auf das weiße Feld um ein Element aus der Liste zu wählen.
		- o Im Dropdown Feld "Online in Präsenz" wählen
- → Im Fenster auf Weiter klicken (rechts unten). Das Fenster "Lehrveranstaltungen" öffnet sich.

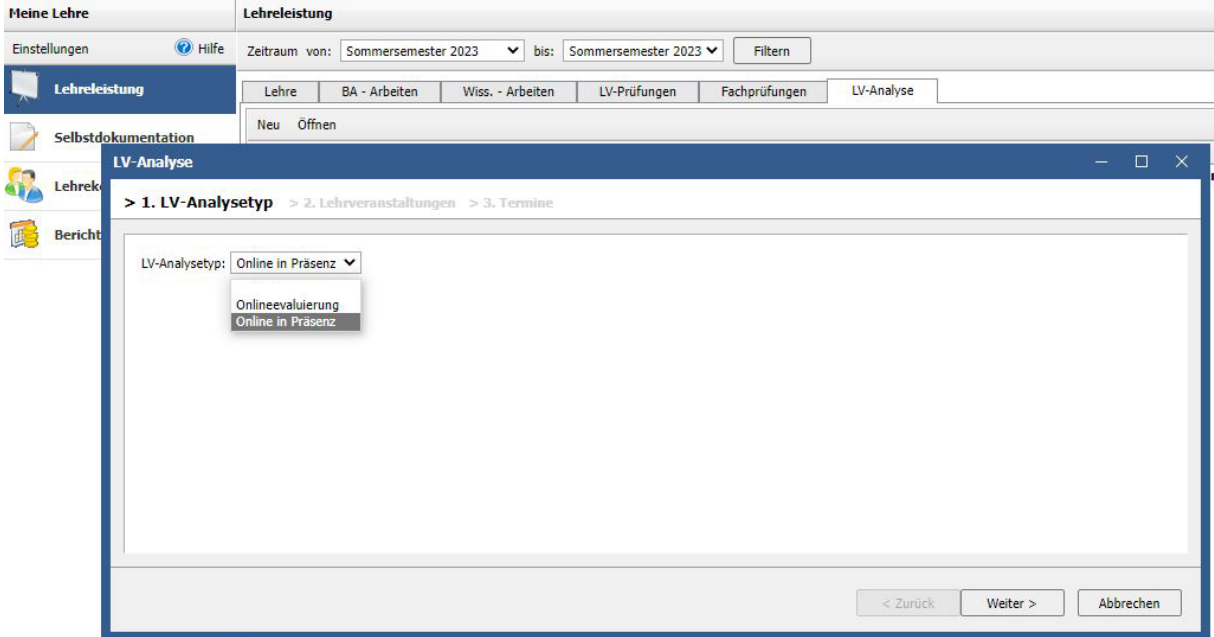

#### 1.3. Auswahl der Lehrveranstaltungen, die im Modus "Online in Präsenz" evaluiert werden

- → Gewünschte LV aus der linken Liste nach recht übernehmen
	- o LV in der linken Spalte anklicken und danach in der Mittelspalte durch Anklicken des einfachen Pfeils in die rechte Liste übernehmen.
- → Im Fenster auf Weiter klicken (rechts unten). Das Fenster "Termine" öffnet sich.

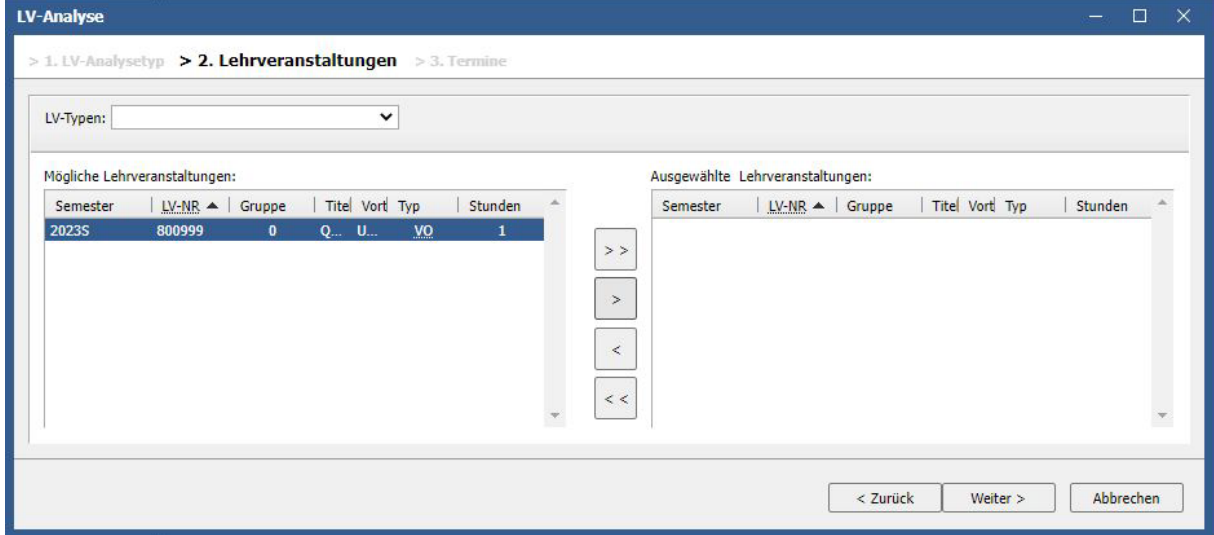

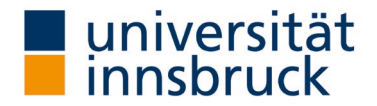

#### 1.4. Monat zur Evaluierung festlegen

- → Obwohl Sie den Zeitpunkt vollkommen unabhängig wählen, müssen Sie das Feld Termin prüfen (wir empfehlen, die Evaluierung im letzten Drittel der LV-Einheiten zu machen).
- → Auf Speichern klicken (rechts unten). Nun wird Ihre LVA eingerichtet.
- → Nach einer kurzen Zeit des Aktualisierens öffnet sich das Registerblatt "LV-Analyse". Sie sehen nun in einer Zeile zusammengefasst die LVA Ihrer ausgewählten LV.

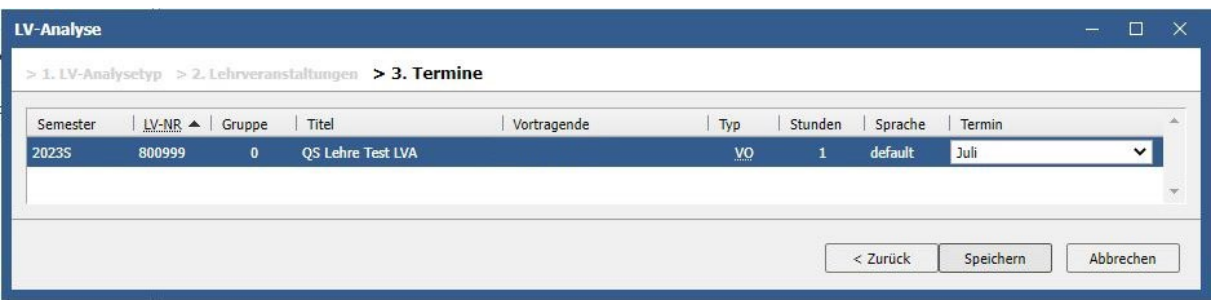

Sie haben Ihre LVA erfolgreich eingerichtet.

#### 1.5. Es wird ein automatisches E-Mail mit dem Anleitungstext zugestellt.

Nachdem Sie die LVA erfolgreich eingerichtet haben, erhalten Sie auf Ihre hinterlegte E-Mail-Adresse einen Anleitungstext zur Durchführung der LVA. Auch der Aktivierungslink für den Start der Evaluierung finden Sie in dieser Mail. Bitte bewahren Sie diese Mail auf bis zum Evaluierungszeitpunkt – den Sie wählen – auf.

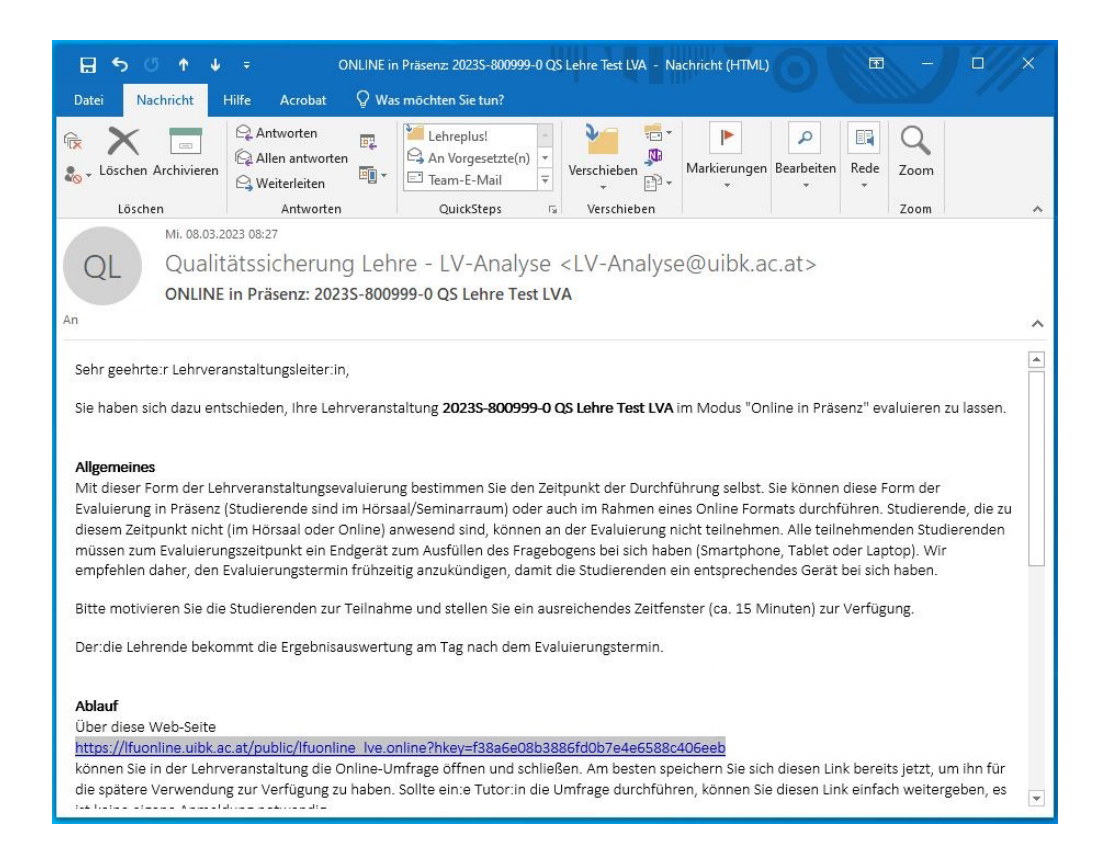

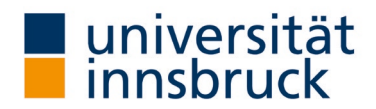

# 2. Durchführung der LVA

- → Die Durchführung findet im Ifu:online statt, bitte melden Sie sich dazu an.
- → Öffnen Sie Link aus dem E-Mail (Anleitungstext) in der LV. Über diesen Link kann die Umfrage gestartet und wieder beendet werden.

#### 2.1. Umfrage starten

→ Klicken Sie auf den Button "Umfrage starten". Es öffnet sich das Fenster zu Ihrer LVA.

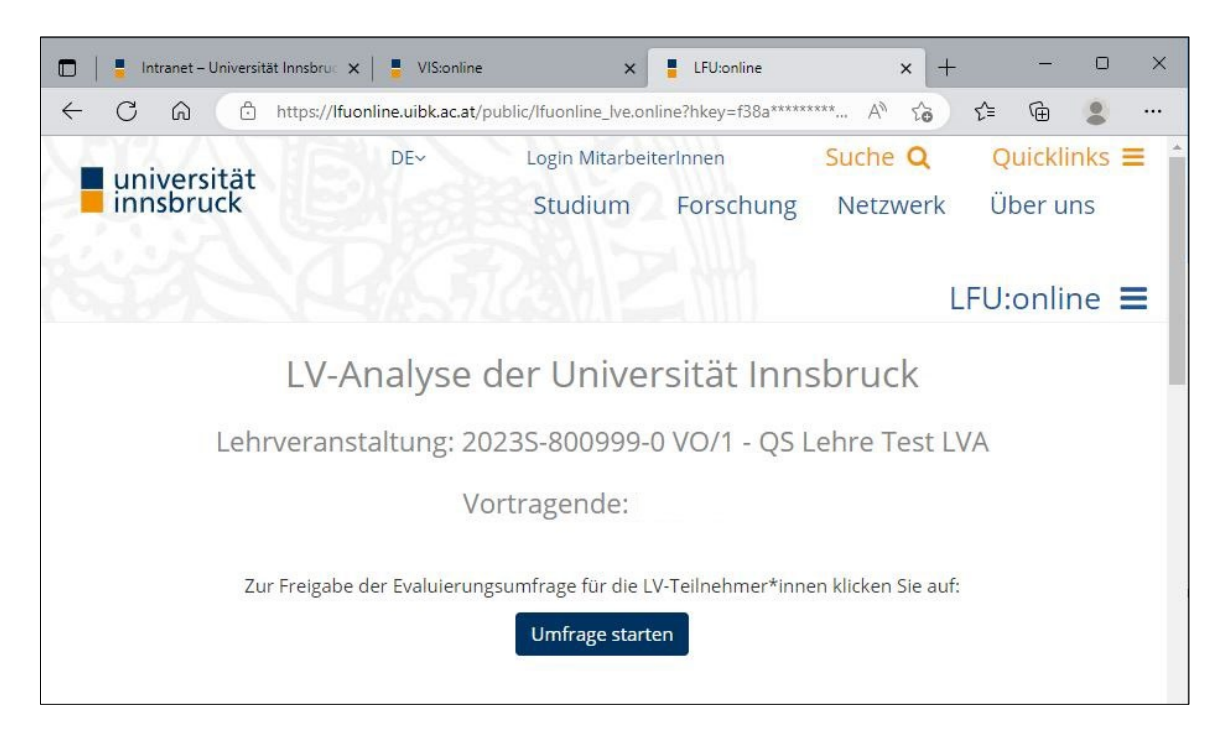

### 2.2. Umfrage durchführen

- → Nachdem die Umfrage in der Lehrveranstaltung gestartet wurde kann der Direktlink / QR-Code zum Fragebogen an die Studierenden weitergegeben werden (z.B. die Webseite unten am Beamer in der LV zeigen, den Link in der Online-LV in den Chat kopieren oder per Mail verschicken, die Umfrage kurz vor LV-Beginn starten und den QR-Code ausdrucken oder den Link auf OLAT stellen).
- → Bitte geben Sie den Studierenden ca. 10-15 Minuten Zeit, um die Umfrage auszufüllen.

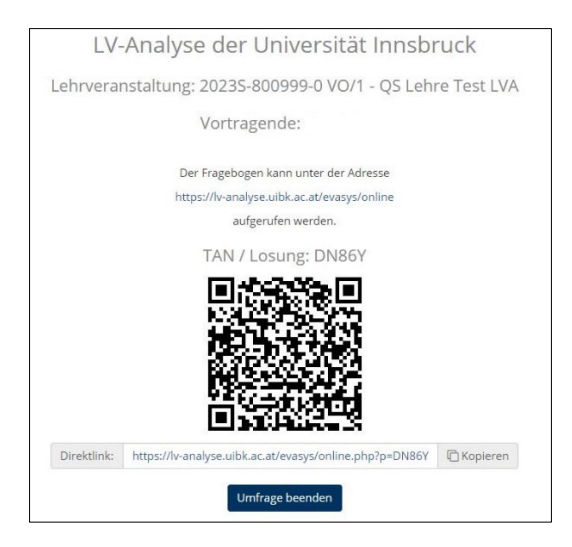

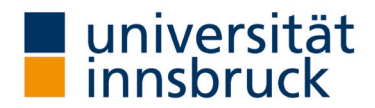

## 2.3. Umfrage beenden

→ Nach Beantwortung beenden Sie die Umfrage in dem Sie auf den Button "Umfrage beenden" klicken. Es öffnet sich das Fenster zum Abschluss Ihrer LVA.

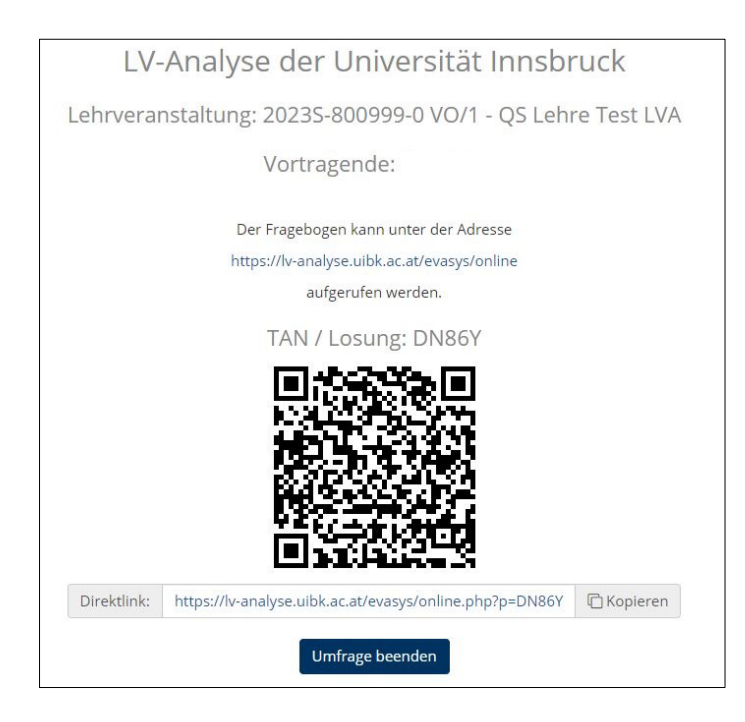

## 2.4. Umfrageseite schließen

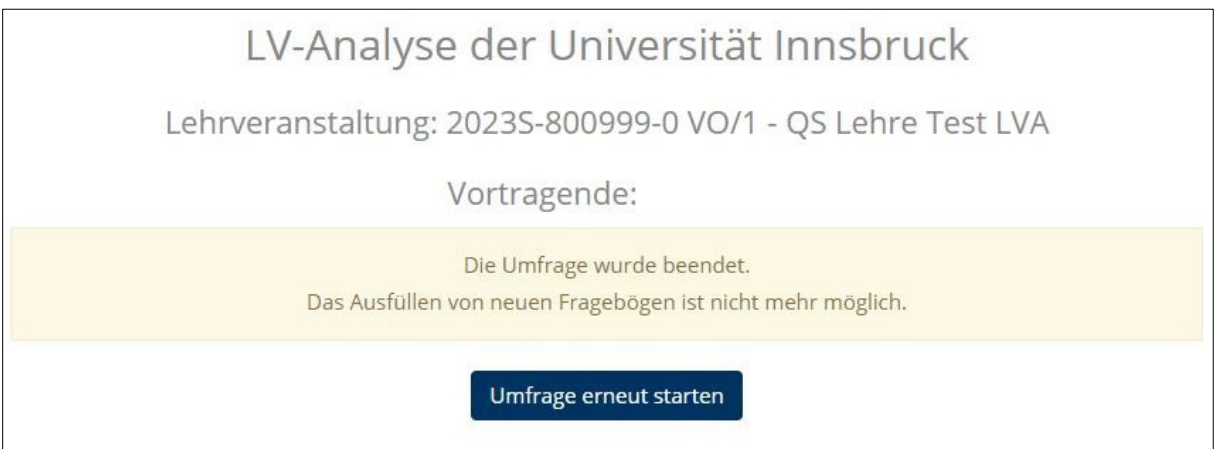

Sie haben Ihre LVA nun erfolgreich durchgeführt.

# Ergebnisse der LVA "Online in Präsenz"

Die Umfrage wurde geschlossen und die Ergebnisse werden am darauffolgenden Tag per E-Mail zugestellt. Wir empfehlen, die Ergebnisse Ihrer LVA in der nächsten Einheit mit den Studierenden zu besprechen.